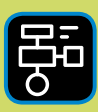

LIBER PROGRAMMERING OCH DIGITAL KOMPETENS

# Extramaterial till Matematik X

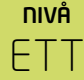

# Statistik

## ELEV

Du kommer nu att få bekanta dig med Google Kalkylark. I den här uppgiften får du öva dig i att skriva in värden i kalkylbladets celler och använda formler för att beräkna summa, medelvärde, median och typvärde. Du kommer även att lära dig hur man sammanställer resultat i en frekvenstabell och skapar diagram.

#### **SYFTE**

Syftet med övningen är att du ska

- bekanta dig med ett kalkylprogram.
- lära dig att skriva in värden i ett kalkylark.
- lära dig att sammanställa värden i en frekvenstabell med hjälp av ett kalkylprogram.
- använda inbyggda funktioner i kalkylprogrammet för att beräkna summa
- använda inbyggda funktioner i kalkylprogrammet för att beräkna: medelvärde, median och typvärde.
- kunna skapa diagram utifrån din frekvenstabell med hjälp av ett kalkylprogram.
- få diskutera fördelar/nackdelar och användningsområden för olika diagramtyper.

#### **REDOVISNING/BEDÖMNING**

Du diskuterar med en klasskompis samt visar dina resultat för läraren under lektionen alternativt lämnar in in dem efteråt.

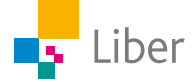

# **DEL 1:** Frekvenstabell

#### **SKAPA EN FREKVENSTABELL MED HJÄLP AV GOOGLE KALKYLARK – UPPGIFT A**

**1.** Öppna ett nytt Kalkylark och döp det till "Uppg 1 Statistisk Matematik X". Nu ser det ut så här:

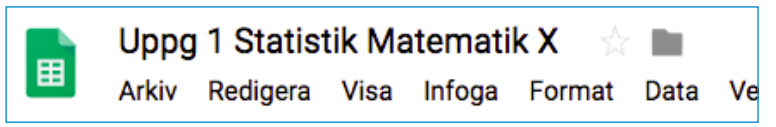

**2.** Arbetsytan är fylld av rader märkta från 1 och uppåt, samt kolumner märka från A och uppåt. Varje ruta kallas för en cell. Varje cell har ett eget namn.

Den här cellen betecknas "A1"

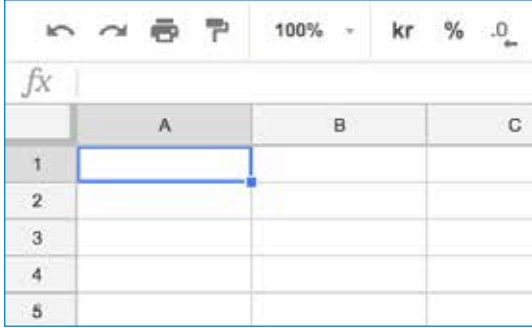

Hur tror du att den här cellen betecknas?

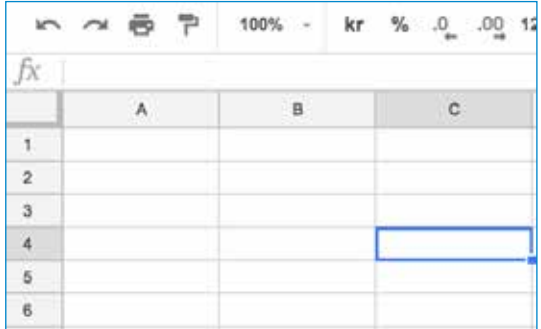

**3.** Dersim har bestämt sig för att förbättra sina datorvanor och vill få koll på hur mycket han använder sin dator och mobiltelefon till annat än skolarbete. Han har fört loggbok och summerat antalet timmar varje dag under en hel vecka. Fyll i hans värden i ditt kalkylark:

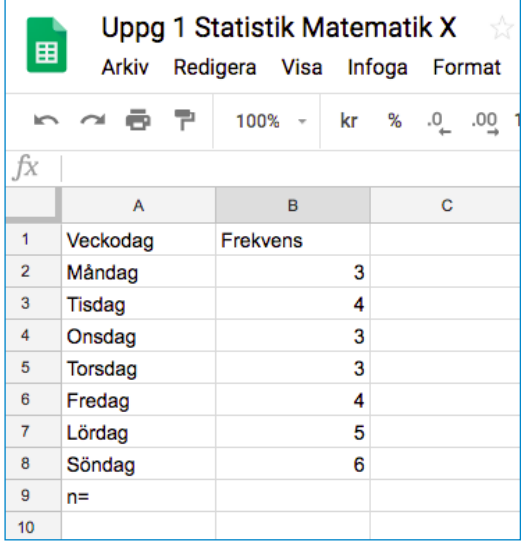

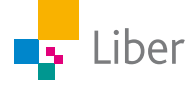

**4.** Nu har Du skapat en **frekvenstabell**. I ruta B8 ska summan av alla frekvenser "n" (totala antalet timmar) visas.

För att summera alla värden i kolumn B markerar Du cell B2 till B8 och trycker på summatecknet i verktygsfältet. Välj "SUM".

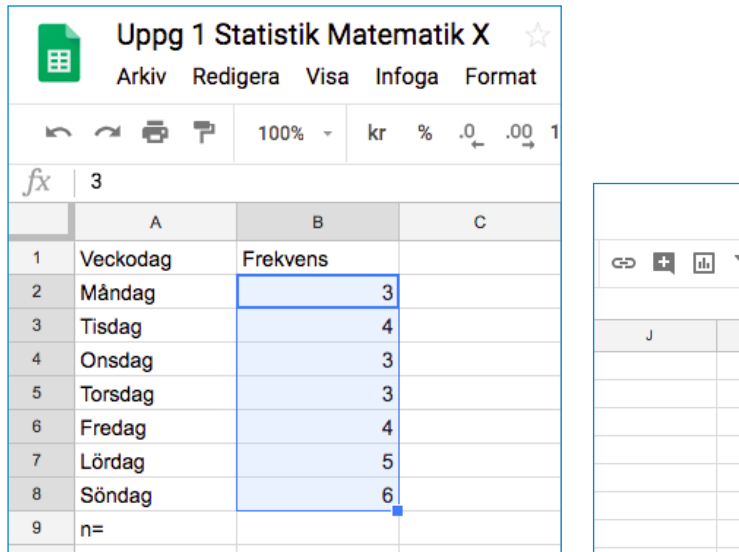

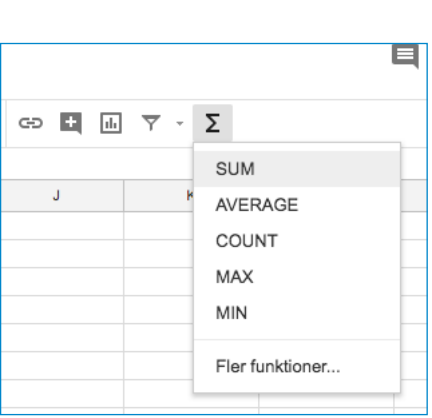

**5.** Då visas följande:

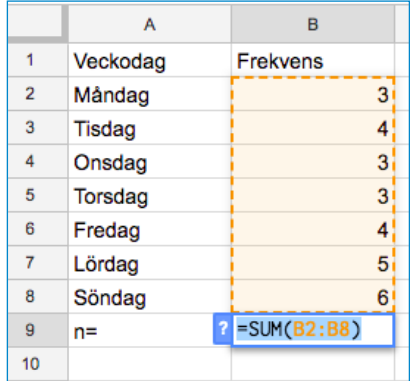

Klicka på Enter.

- **6.** Nu bör summan av alla värden i kolumn B stå i ruta B9. Kontrollräkna. Stämmer det?
- **7.** Ändra något eller några värden i kolumn B. Vad händer med summan?
- **8.** Om du klickar i ruta B8 syns formeln fx =SUM(B2:B8) i formelfältet. Vad står den formeln för, tror du? Vad menas med "SUM". Vad står B2:B8 för?
- **9.** Testa att ändra till B2:B7. Vad händer då? Ändra tillbaka till B2:B8.

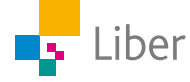

# **DEL 2:** Lägesmått: medelvärde, median, typvärde

Se till att alla värden är återställda enlig uppgift 1D.

**1.** Nu ska Du få lära dig hur man räknar ut medelvärdet. Det kan man göra på flera sätt:

Man kan till exempel markera cell B2 till B8. Klicka på summatecknet i verktygsfältet och välja AVERAGE den här gången.

Då kommer medelvärdet av värdena i B2-B8 hamna i cell B9 där summan stod och det vill vi inte.

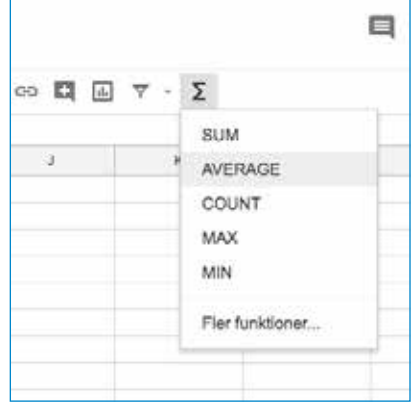

Därför gör vi så här istället:

Skriv in ordet "Medelvärde" cell D3. Ställ markören i cell E3 och skriv följande i formelfältet: =AVERAGE(B2:B8).

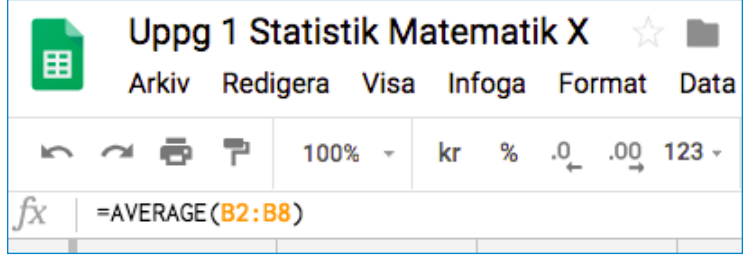

Klicka Enter. Nu finns medelvärdet i cell D3.

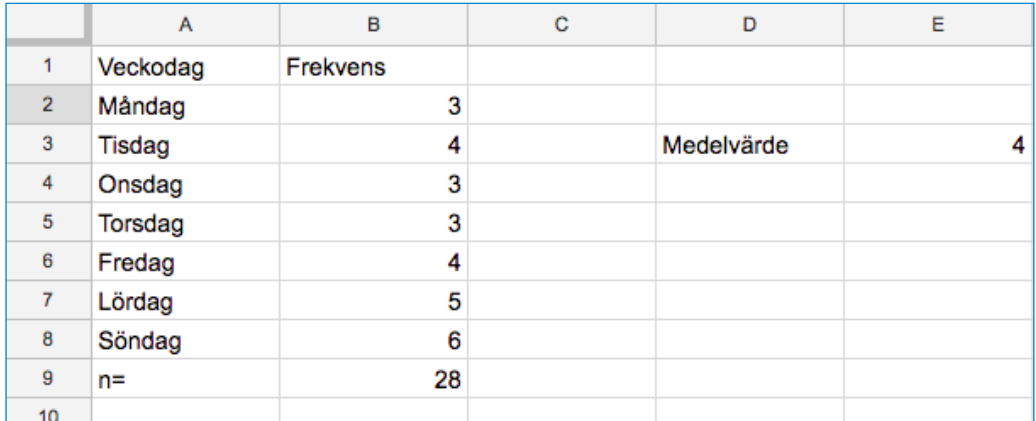

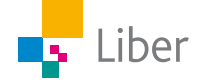

- **2.** Kontrollera svaret genom att själv beräkna medelvärdet.
- **3.** För att låta datorn bestämma medianen gör vi så här: Skriv ordet "Median" i cell D4.

Ställ markören i cell E4 och skriv in formeln =MEDIAN(B2:B8) i formelfältet. Klicka Enter.

- **4.** Stämmer medianen som programmet föreslår?
- **5.** Till sist ska datorn få tala om vilket värde som är t**ypvärdet**. Skriv "Typvärde" i cell D5. Ställ markören i cell E5 och skriv in formeln =MODE(B2:B8) i formelfältet.

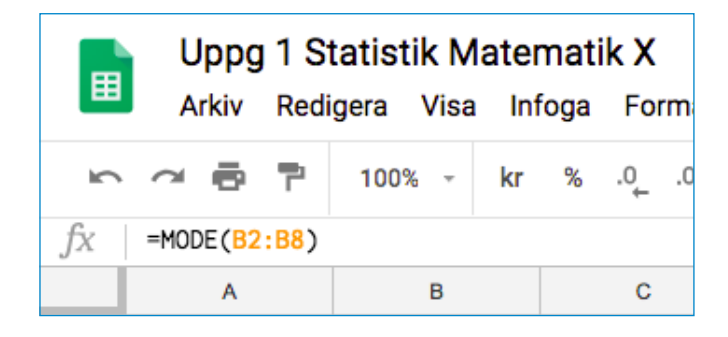

**6.** Stämmer typvärdet?

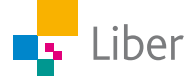

# **DEL 3:** Diagram

**1.** För att redovisa resultatet i ett diagram gör du så här: Markera cell A2 till B8. Välj "Infoga" och "Diagram".

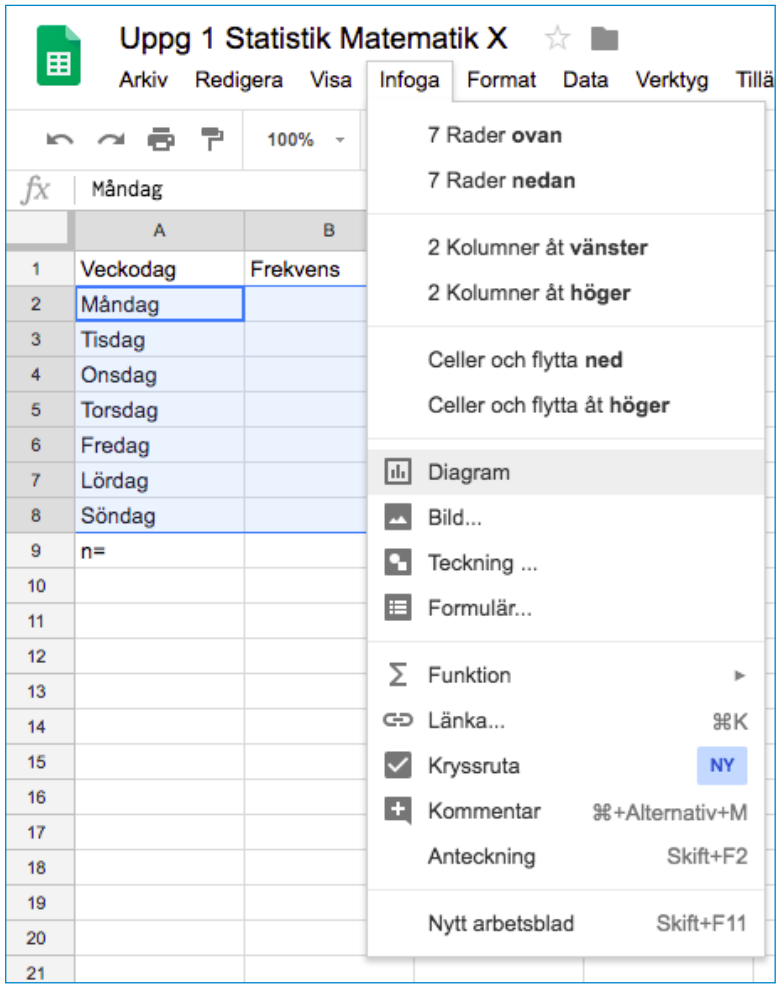

**Eller** välj "Infoga diagram" direkt i menyraden genom att trycka på den här symbolen:

**2.** Nu bör ditt diagram dyka upp på skärmen.

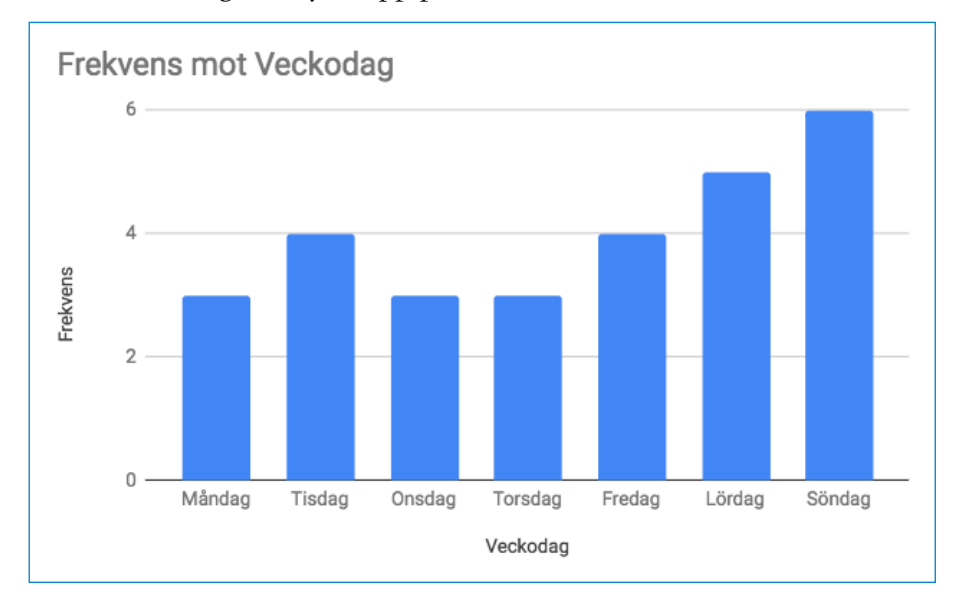

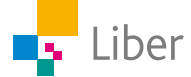

**3.** För att byta namn på diagrammet kan du dubbelklicka på rubriken och skriva in en annan rubrik.

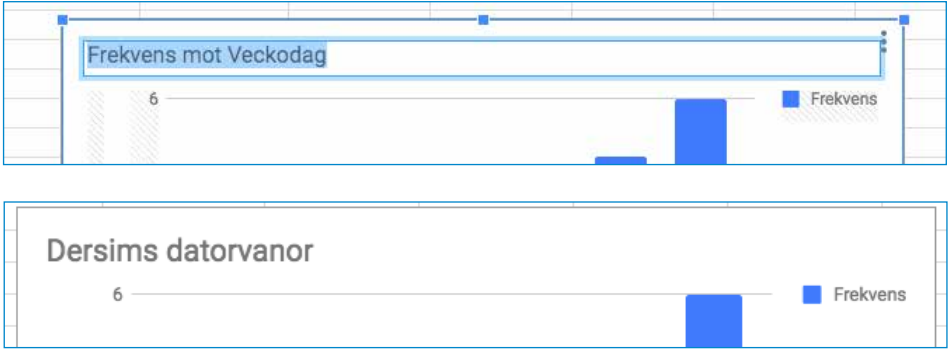

**4.** Om du vill välja ett annat slags diagram kan du välja "Diagramtyp" i "Diagramredigeraren" som syns ute till höger.

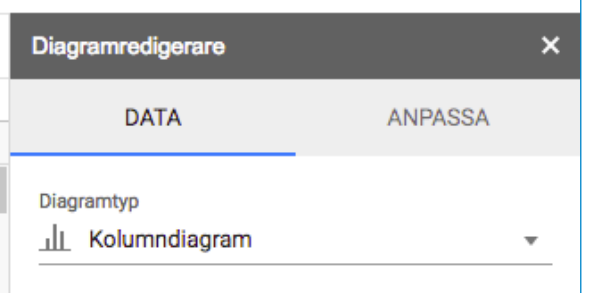

Testa att byta till cirkeldiagram.

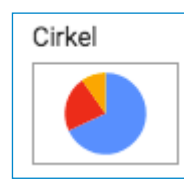

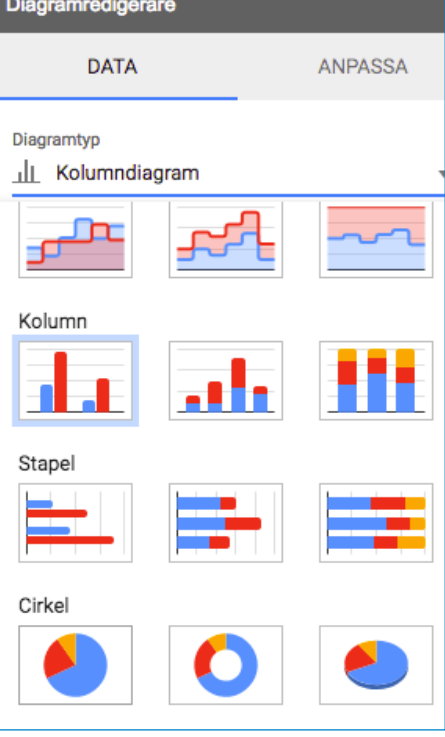

- **5.** Diskutera med en kompis. Vilken diagramtyp tycker ni passar bäst, just för den här undersökningen? Varför?
- **6.** Vilka andra diagramtyp finns det? I vilka sammanhang passar de bäst att använda?

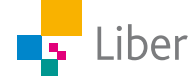